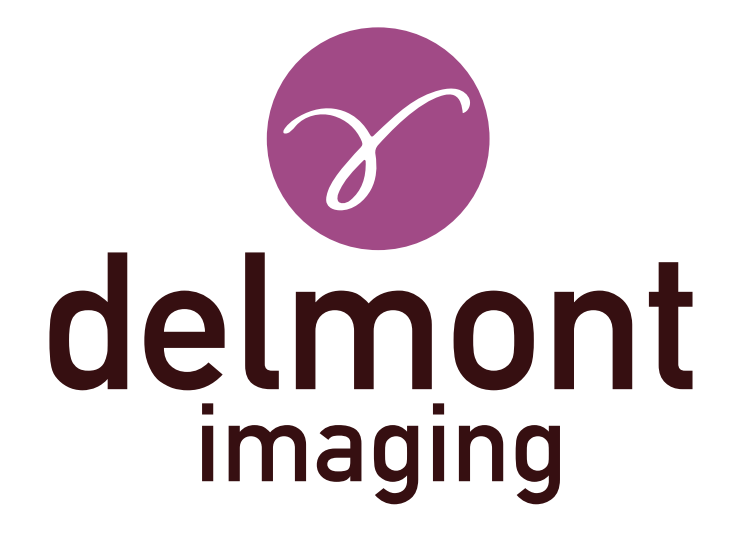

# [EN - Instructions for use](#page--1-0)

[imagyn applicatio](#page--1-0)n

Instructions for use: imagyn application

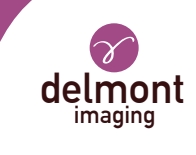

## TABLE OF CONTENTS

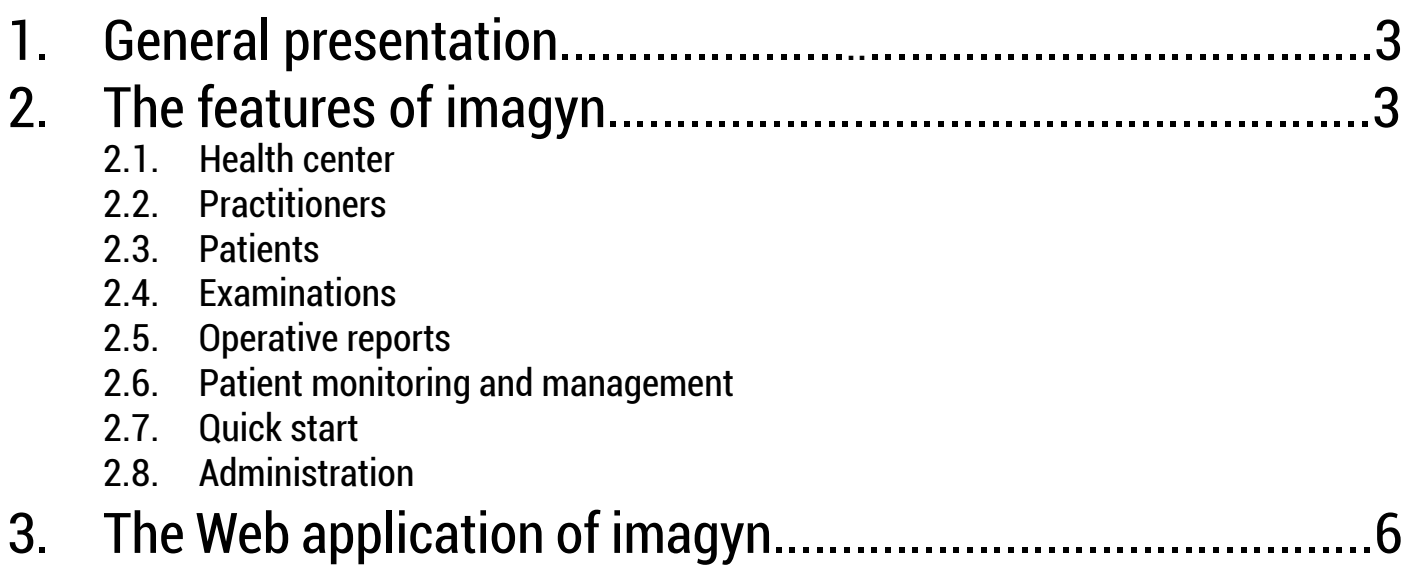

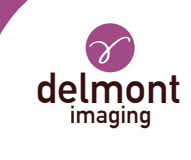

## 1. General presentation

imagyn is an imaging software, available on the Apple Store, designed to be used by qualified gynaecologists for patients, asleep or awake, during endoscopic procedures, in combination with our iCare imaging solution.

It is a polyvalent software that allows to:

- manage patients,

- view endoscopic examinations performed with iCare in the operating room or consultation room in streaming via WiFi,

- edit and share operating reports including the integration of colour images acquired with the camera and anatomical drawings.

The sentences with the symbol  $\overbrace{\phantom{a}}^{\prime\prime}$  correspond to points requiring special attention. The sentences with the symbol  $\mathbb{R}$  are information.

*This instructions for use covers the presentation and general functioning of imagyn. It is an integral part of the software. It must be made available to the user. Proper use and correct handling of the software requires compliance with this manual. The user is solely responsible for any damage that may result from improper use.* 

*imagyn can only be downloaded on iPads, regardless of screen size. However, the features are limited on an iPad Mini: streaming an exam and editing a report is not available. In addition, we recommend using imagyn with an iPad Pro for a better user experience.*

## 2. The features of imagyn

After downloading imagyn from the AppStore, click on the imagyn logo to open the application.

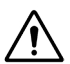

*An Apple ID is required to download the imagyn application.*

#### 2.1. Health center

At the first launch of imagyn, it is necessary to associate the application to a health center. To do so, simply enter the email address of the administrator and his/her password that was communicated to you after purchasing the license and the creation of your health center by Delmont imaging.

*To create your health center, simply fill out the health center creation form that will have been sent to you automatically after purchasing your license, and return it to Delmont imaging. The administrator's password will then be sent to the email address provided on this form.*

*At any time, the information sheet of the health center remains consultable on the main screen of the imagyn application.*

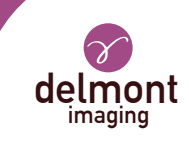

#### 2.2. Practitioners

imagyn allows the creation of practitioners. Several information can be filled but only some of them are mandatory: the name, the first name and the email address which corresponds to the practitioner's own identifier. A 6-digit code must also be created to secure the practitioner's access to his personal space. If this code is forgotten, a regeneration link will be sent to the email address previously entered.

Each time the practitioner is connected to his personal space, he must enter his 6-digit code. He may also modify the information in his personal file at any time.

**An internet connection is required when creating a physician account.** 

*The personal code is used to secure the data in the software. It is mandatory. It is the practitioner's responsibility to keep this code secret.*

*Switching the iPad to standby mode in the personal space of the practitioner requires the entry of his personal code to return to it or requires returning to home: the list of practitioners.*

#### 2.3. Patients

The creation of the patients is done in the personal space of the practitioners. A list of fields is available but only the patient's first name, last name and date of birth are mandatory fields. In addition, the fields in the patient record can be modified and completed at any time.

All patients created are displayed in the doctor's personal space, sorted alphabetically. A search bar is available to find a patient easily. This research is carried out on all the fields of the patient record and on the *«*pathologies*»* field of the examinations performed.

#### 2.4. Examinations

When a patient is selected, a button launches a new examination. When launched, the software automatically performs a WiFi connection control to verify that the iPad is associated with the WiFi network allocated by our iCare imaging system. If the iPad is connected to the wrong WiFi network, a warning message appears.

We advise you to connect the iPad to the WiFi network allocated by iCare as soon as you receive our *products and never connect to another WiFi network in order to avoid any source of problems. Note that iCare's dual WiFi, in addition to allowing streaming of exams, can make the link with your internet connection if you have one beforehand. You do not have to be disconnected from the WiFi network allocated by iCare to enjoy your internet connection on the iPad.*

Once the connection to iCare's WiFi network is established and verified, the camera's video stream appears. Actions are directly accessible:

- **Image capture.** The captured images are placed in thumbnail on the left of the video stream and a counter allows you to track the number of captured images.

- **Video recording launch and stop.**

*The video sequences are only available on the USB stick on the back of the iCare control unit.* 

- **White balance launch.** Messages are present to warn you when white balance is over.

- **Switch between the two defined LED light power values.**
- **Pause / restart of a stopwatch that starts automatically when the exam starts.**
- **Activation of up to x2 digital zoom.**

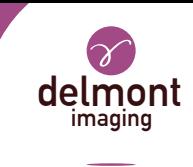

More advanced video stream settings are available, via a specific panel. The following parameters are available: brightness, saturation, contours, gamma, red and blue shift and the definition of the two LED light power values (min and max).

**The settings made in the advanced settings panel can be:** 

*- « Validate » for this exam only,*

*- « Save » as the practitioner's default settings. She/he will therefore find at each of her/his examinations, her/his recorded parameters,*

*- « Cancel ». No recording is made and the previous settings are restored.*

*A return to the manufacturer's original settings is also possible.*

The exam may also be finalized or dropped if, for example, it was initiated by mistake. However, confirmation is required.

*Abandoning an examination will irreversibly remove any images that may have been captured from the software.*

#### 2.5. Operative reports

At the end of an examination, the operative report is available. This step includes the following elements:

- three anatomical drawings (coronal section, sagittal section and axial section) that can be annotated with the finger or stylus (in the case of the iPad Pro),

- a set of fields. For some of them, a proposal list is available via the purple arrow to the right of the field and/or an automatic filling proposal with the text in the grey box,

- images taken during the examination that can be annotated with the finger or stylus (in the case of the iPad Pro) but also labeled and deleted.

*Deleting photos on the software is irreversible and definitive.*

*The finalization of an operative report is final except for all the fields, which remain modifiable in the event of an input error.*

#### 2.6. Patient monitoring and management

The examinations performed on a patient are directly materialized in her file. The practitioner can access and consult them at any time.

When an operative report is opened for viewing, it is possible to easily navigate from one operative report to another from the same patient for effective follow-up. In addition, it is possible to compare two captures of images from the same or different operative reports of the same patient.

All or part of an operative report is also exportable, in particular for sending by email or printing.

#### 2.7. Quick start

This functionality is available on the main page of the imagyn application, at the same level as access to physicians' personal accounts. It allows an exam to be conducted without reporting. Similarly, photos taken during the exam will not be available on the iPad but only on the iCare storage key. No examination-related information is therefore kept on imagyn.

All available actions seen in the *«* Examinations *»* section are also available in *«* Quick start *»* mode*.*

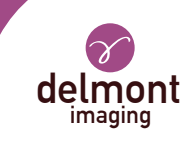

#### 2.8. Administration

Some additional functionalities are available for a person known as the *«*administrator*»* of the health center who can be a biomedical engineer, a department manager, etc. This person can identify himself with a specific password on the main page of the imagyn application.

*The password is provided by Delmont imaging.*

*If the password is lost, please contact Delmont imaging.*

After login, this administrator has access to the following additional features :

- hide a doctor's account or unhide it,
- delete a doctor's account,
- transfer a patient to another doctor of the same health center,
- delete a patient's account,
- delete an exam.

*The deletion of data is the responsibility of the administrator. The action is irreversible.*

## 3. The Web application of imagyn

A Web application is available so that practitioners can consult, in reading only, for a professional use, all the data of their patients after prior identification using their email address and a specific password. This password is set when creating a doctor's account on imagyn from the email received automatically to the specified email address.

The exams will be available on the Web application through manual WiFi synchronization of imagyn application data on a private and secure medical Cloud. This synchronization is done from the main page of the imagyn application.

*The URL of this Web application is: www.imagyn.me*

The size of the space occupied and remaining on the Cloud of the health center is visible at any time on the main page of the imagyn application, in the information sheet of this health center.

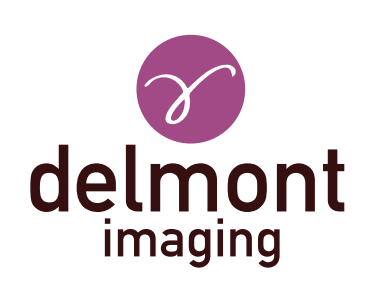

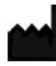

Delmont imaging - Zone Athélia V 390, Avenue du Mistral - 13600 La Ciotat - FRANCE Tel. +33 (0) 9 51 51 30 30 Fax. +33 (0) 9 57 51 31 00 contact@delmont-imaging.com www.delmont-imaging.com

 $C<sub>f</sub>$